# **OPS CHAPTER 13 – Data Entry Requiring a SUN User**

### **13.1 DUPLICATE OFFENDER RECORDS- MERGING IN CIS**

- 1 Be sure the records are actually the same offender check LEDS by running the CCH records and check EPR if both records have SID #'s.
- 2 It is recommended that you move the offender record that will ultimately be purged off the active PPO caseload. This will ensure that data is not being added to the "bad" record while you're moving data to the "good" record.
- 3 DOC policy has been to **copy** all CIS (OPS/ISIS) data from the newer record to the oldest record, so that historical data is not lost (except as noted under 'Special Note' on page 2). **NEVER DELETE DATA FROM THE RECORD BEING COPIED!**
- 4 Open the record to be copied (newest record) and print all the screens in the admission process which contain data. Don't forget sub screens, such as W/W Offenses, Notifiers, Detainers, etc.
- 5 If a new custody cycle needs to be opened on the older record, please process the admission, but **DO NOT copy the offense data**. Go on to Step #6. If multiple cycles are required or a cycle needs to be inserted, skip this step and go directly to Step #6.
- 6 Contact the DOC Help Desk [HELPDESK@doc.state.or.us](mailto:HELPDESK@doc.state.or.us) or call (1-866) 531- 9600 and ask for a ticket to CCSUN. Provide them with the offender names and SID numbers for both records and specify which record is being merged and purged. CCSUN has a new "Offender Merge Data" program which allows them to automatically merge the following data:
	- All Offense data, including Inop data and F8 sentence notes.
	- All Conditions active and expired.
	- Earned time data  $-$  for institution records.
	- F7 Remarks from the Movement History Maintenance screen.
- 7 CCSUN will contact you when Step #6 has been completed. You must then enter all other data from your screen prints to the older record.
- 8 If the Court name on the newer record is different than the older record, change the "C" name to the new Court name.
- 9 Contact your Supervision fee person and have them copy fee account data to the older record.
- 10 Update any other data you deem necessary.
- 11 Re-entering ISIS data can be more difficult. PPO's may use different programs in ISIS depending on individual County policy. Print all the screens in the programs used by your PPO and either support staff or the PPO will have to reenter the data onto the older record. This may include all or some of the following:
	- 1 W/W Treatment Programs and W/W UA Log
	- 2 W/W Supervision Fees
	- 3 W/W Structured Sanctions
	- 4 W/W Risk Assessments & Reassessments
	- 5 W/W Sex Offender Assessments
	- 6 W/W Warrant Requests by Offender or PO
	- 7 W/W County Inmate Status
	- 8 W/W Sanction Movements
	- 9 W/W Release Plans by Location, Caseload, or Offender
	- 10 W/W Supervisor Warrant Review
	- 11 W/W Supervisor SRF Review

NOTE: You will not need to worry about the chrono history as the OISC Super User will automatically transfer all chronos when the duplicate record is purged.

12 – When all the re-entry of data has been completed, contact the Super User assigned to your ticket and tell them you are ready to complete the merge/purge process. CCSUN will verify the request and re-assign to the OISC Super User, requesting that the record be purged & chrono's merged. The Requester will be notified when this has been completed. You will then be able to change the record to the correct SID # if necessary.

You won't have to do anything with the EPR record unless you determine that the SID # it has been entered under is incorrect. In that case, you should modify the EPR record in WebLEDS with the valid SID #.

**SPECIAL NOTE:** In cases where the oldest record has data which predates 11/89, data integrity might be better served by making sentence notes and movement history remarks on the newest record, rather than transferring all the data to the older record. We would only suggest this alternative if the older case is REALLY OLD and has minimal usable data. If you choose to handle the merge in this way, please be sure to make as detailed sentence notes as possible on the new record. And remember: DO NOT DELETE data from the old record. When in doubt about merging from old to new or new to old, please contact the Super User before completing Steps #4 and #5.

The OISC Super User will also be informing Central Records when records are being merged, as we are unable to purge any record without informing them first.

### **13.2 COMPACT CASE - REOPEN (RCOM) IN CIS**

This process is used only when a Compact offender has already been supervised on the docket numbers. It is not to be used for multiple investigations on new docket numbers.

#### **13.2.1 USER STEPS:** *PRINT THE MOVEMENT HISTORY SCREEN.*

Step 1 – Undo the last release by putting cursor on the last housing line, press 'F18=change data (Shift F6)', tab down to 'stop date/time' field and remove the date and time using the space bar or the field exit key, press enter to process, you will receive message 'date deleted. Next, caseload history'. **(DO NOT USE THE F14-DELETE KEY).** 

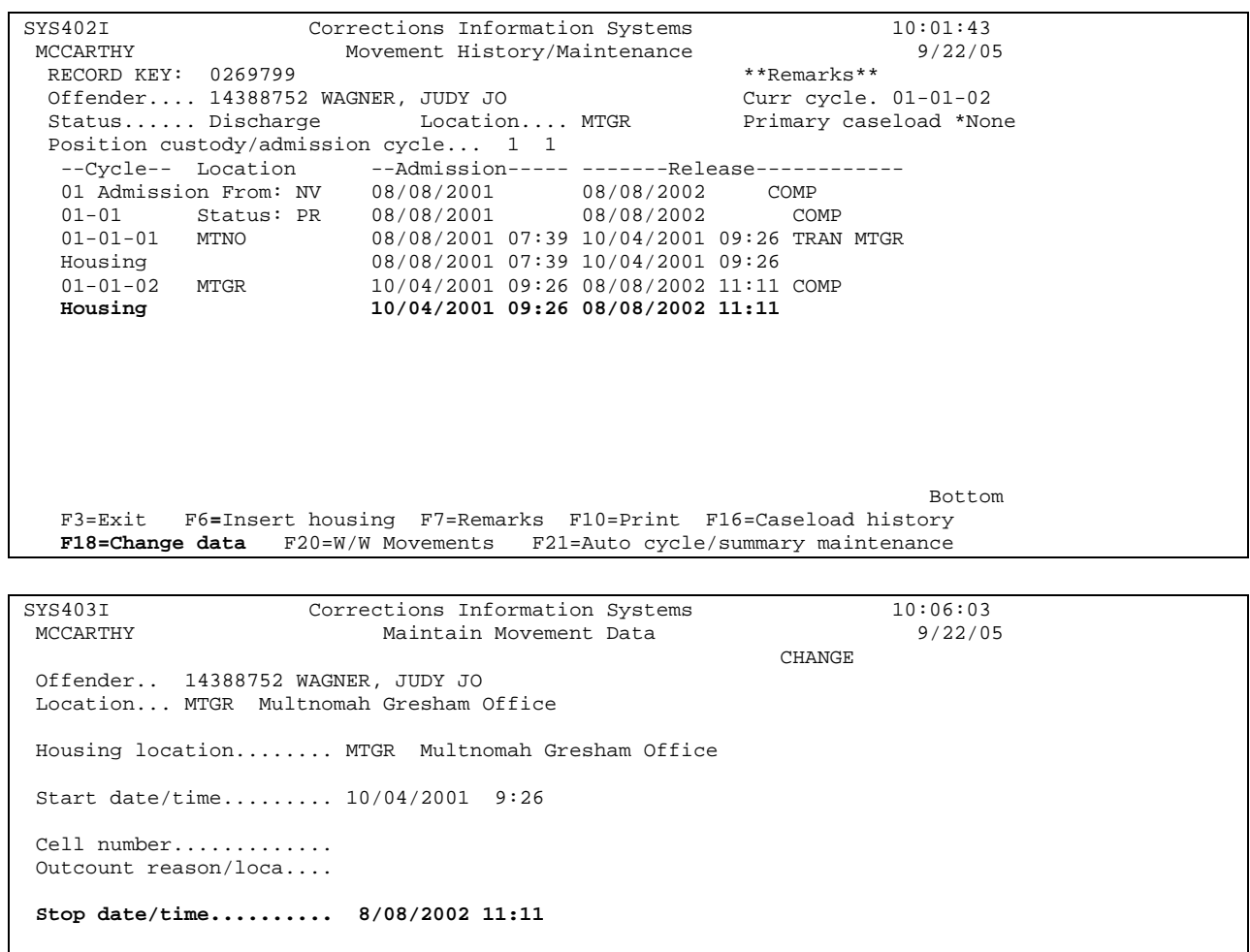

```
SYS403I Corrections Information Systems 10:08:23<br>MCCARTHY Maintain Movement Data 9/22/05
                         Maintain Movement Data
CHANGE
 Offender.. 14388752 WAGNER, JUDY JO 
 Location... MTGR Multnomah Gresham Office 
 Housing location........ MTGR Multnomah Gresham Office 
 Start date/time......... 10/04/2001 9:26 
 Cell number............. 
 Outcount reason/loca.... 
 Stop date/time.......... 
F3=Exit F4=Prompt F5=Refresh F6=Create<br>F11=Menu bar F12=Cancel F14=Delete
 F11=Menu bar F12=Cancel F14=Delete 
Date deleted. Next, caseload history. +
```
Step 2 – Go to 'W/W Caseload History by Offender' screen and make sure the exit date has been removed. If not, use Option 2=Edit, tab to the 'exit date field' and remove the date by using space bar to remove date; or on 'W/W Caseload History by Offender' screen, tab over to the exit date and use the space bar to remove date. Press enter to process changes, you will receive message 'record updated.'

```
CMS294I Corrections Information Systems 10:11:34<br>MCCARTHY W/W Caseload History by Offender 9/22/05
                           W/W Caseload History by Offender
 ID Number........ 14388752 Wagner, Judy Jo 
 Location......... MTGR Multnomah Gresham Office 
 Primary caseload. 
 Enter option... 
   2=Edit 4=Delete 5=Display 
 Opt Caseload Loc Entry Date Exit Date Status 
      To create entry<br>3003 MTGR 10/04/2001 8/08/2002 PR
      3003 MTGR 10/04/2001 8/08/2002<br>3466 MTNO 8/14/2001 10/04/2001
 3466 MTNO 8/14/2001 10/04/2001 PR 
 3400 MTNO 8/08/2001 8/14/2001 PR 
Bottom Bottom and the set of the set of the set of the set of the set of the set of the set of the set of the set of the set of the set of the set of the set of the set of the set of the set of the set of the set of the se
 F3=Exit F5=Refresh F6=Create F10=Print F11=Menu 
 F12=Cancel F15=Secondary caseloads 
 Check caseload history.
```

```
CMS294I Corrections Information Systems 10:14:40<br>MCCARTHY W/W Caseload History by Offender 9/22/05
                       W/W Caseload History by Offender
 ID Number........ 14388752 Wagner, Judy Jo 
 Location......... MTGR Multnomah Gresham Office 
 Primary caseload. 3003 BEHRMAN, KERRIE 
 Enter option... 
   2=Edit 4=Delete 5=Display 
 Opt Caseload Loc Entry Date Exit Date Status 
To create entry
 3003 MTGR 10/04/2001 PR 
 3466 MTNO 8/14/2001 10/04/2001 PR 
 3400 MTNO 8/08/2001 8/14/2001 PR 
Bottom Bottom and the set of the set of the set of the set of the set of the set of the set of the set of the set of the set of the set of the set of the set of the set of the set of the set of the set of the set of the se
 F3=Exit F5=Refresh F6=Create F10=Print F11=Menu 
 F12=Cancel F15=Secondary caseloads 
3003 record updated.
```
Step 3 – Transfer offender to RCOM using the original closure date.

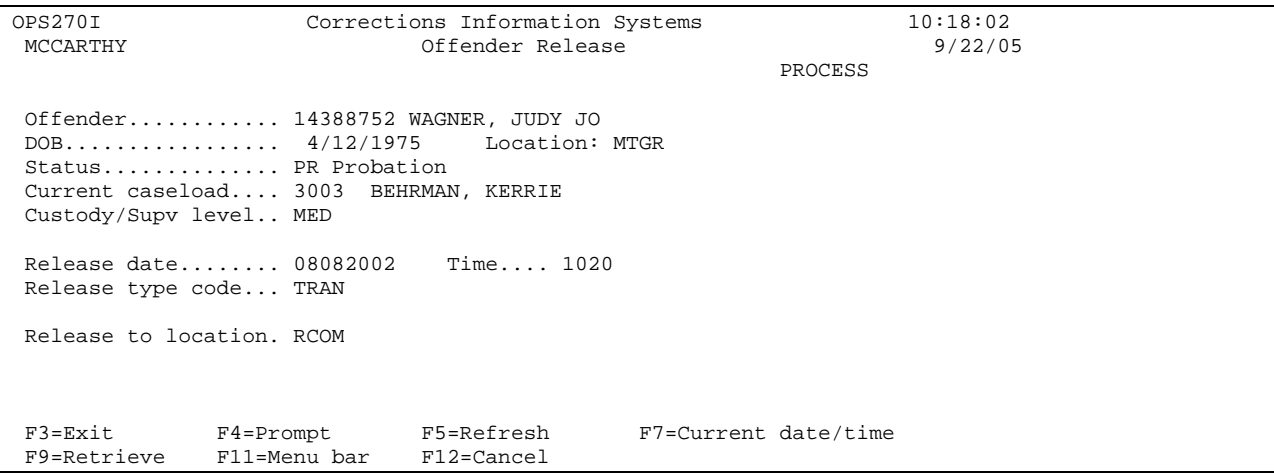

Step 4 –E-mail the Help Desk with a request for a SUN ticket for an offender that needs to be reopened from Compact (include offender name and date offender was returned). Be sure to include your e-mail address and phone number so the SUN user will be able to contact you. SUN will do the following steps.

#### **13.2.2 SUN STEPS:**

Step 1 – Admit using RCOM as 'LOC' and 6000 as 'Caseload #' as of the transfer date.

Step 2 – Transfer back to field office location using date they re-accepted the supervision.

Step 3 – The SUN user will e-mail or call you advising you that you can now admit the offender to your office.

#### **13.2.3 USER STEPS**

Step 1 - Admit the offender using same date as the transfer (re-acceptance) and update the work with offense lines as needed. Make sure the Primary Caseload Screen has updated correctly.

```
OPS225I Corrections Information Systems 10:23:28<br>MCCARTHY Community Corrections Admission 9/22/05
                         Community Corrections Admission
 Offender.............. 14388752 WAGNER, JUDY JO 
 DOB................... 4/12/1975 
 Current status........ Probation 
 Last location......... RCOM 
 Release date/time..... 10/20/2004 10:25 
 Supervision level..... MED 
 Admission to location. MTGR Community Corrections 
 Admission date/time... 10202004 1026 
 Caseload.............. 3009 
 Post admission status. PR Probation 
 LC conviction county.. 
 LC supv status code... 
 Copy PSI data from.... SIDNO 00000000 
 F3=Exit F4=Prompt F5=Refresh F6=New admission 
 F7=Current date/time F9=Retrieve F11=Menu bar F12=Cancel 
CMS294I Corrections Information Systems 10:25:01<br>MCCARTHY W/W Caseload History by Offender 9/22/05
                        W/W Caseload History by Offender
 ID Number........ 14388752 Wagner, Judy Jo 
 Location......... MTGR Multnomah Gresham Office 
 Primary caseload. 3009 
 Enter option... 
    2=Edit 4=Delete 5=Display 
 Opt Caseload Loc Entry Date Exit Date Status 
      To create entry<br>3009 MTGR 10/20/2004 PR
               MTGR 10/20/2004 PR
      6000 RCOM 10/20/2004 10/20/2004 PR<br>3003 MTGR 10/04/2001 8/08/2002 * PR
 3003 MTGR 10/04/2001 8/08/2002 * PR 
 3466 MTNO 8/14/2001 10/04/2001 PR 
       3400 MTNO 8/08/2001 8/14/2001 PR 
Bottom Bottom and the set of the set of the set of the set of the set of the set of the set of the set of the set of the set of the set of the set of the set of the set of the set of the set of the set of the set of the se
 F3=Exit F5=Refresh F6=Create F10=Print F11=Menu 
              F15=Secondary caseloads
```
Step 2 – Go to WebLEDS to enter EPR if appropriate.

Step 3 – Contact your supervision fee person to review account.

## **13.3 BENCH (BNPB) CLOSURE REOPEN**

This process is used for returning an offender to active supervision when the body and docket were released to BNPB and who will now be supervised on the same docket number.

#### **13.3.1 USER STEPS:**

*PRINT THE MOVEMENT/HISTORY SCREEN.* 

Step1 – Undo the last release by putting cursor on the last housing line.

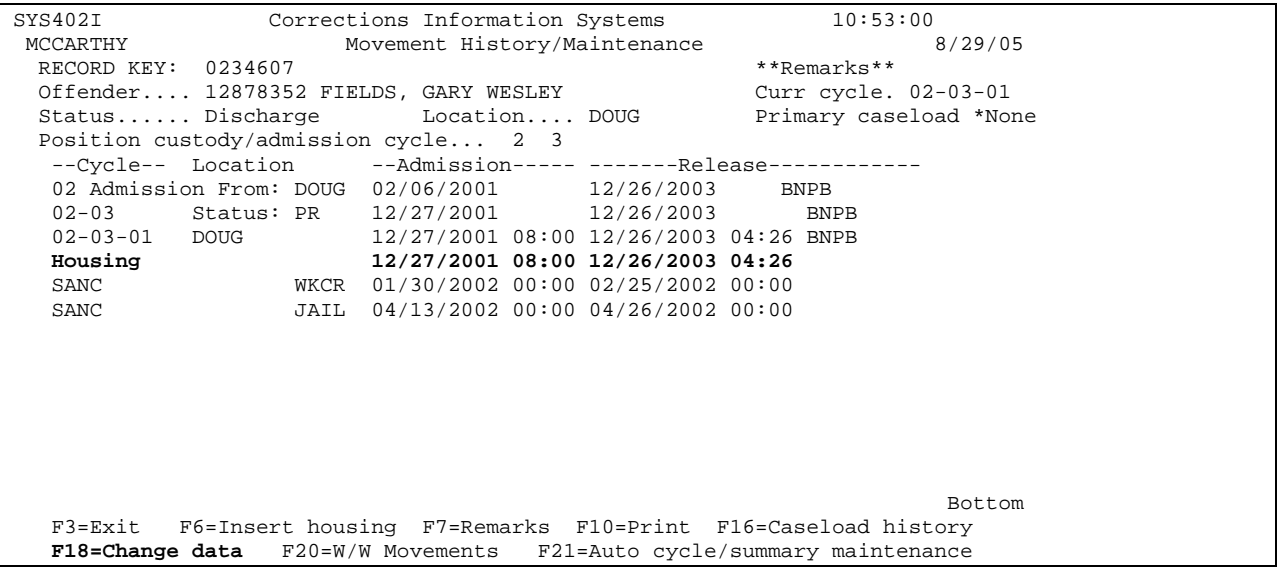

Press F18 = Change data (Shift F6), tab down to 'stop date/time' field and remove the date and time, using the space bar or the field exit key, press enter. **(DO NOT USE THE F14-DELETE KEY).** 

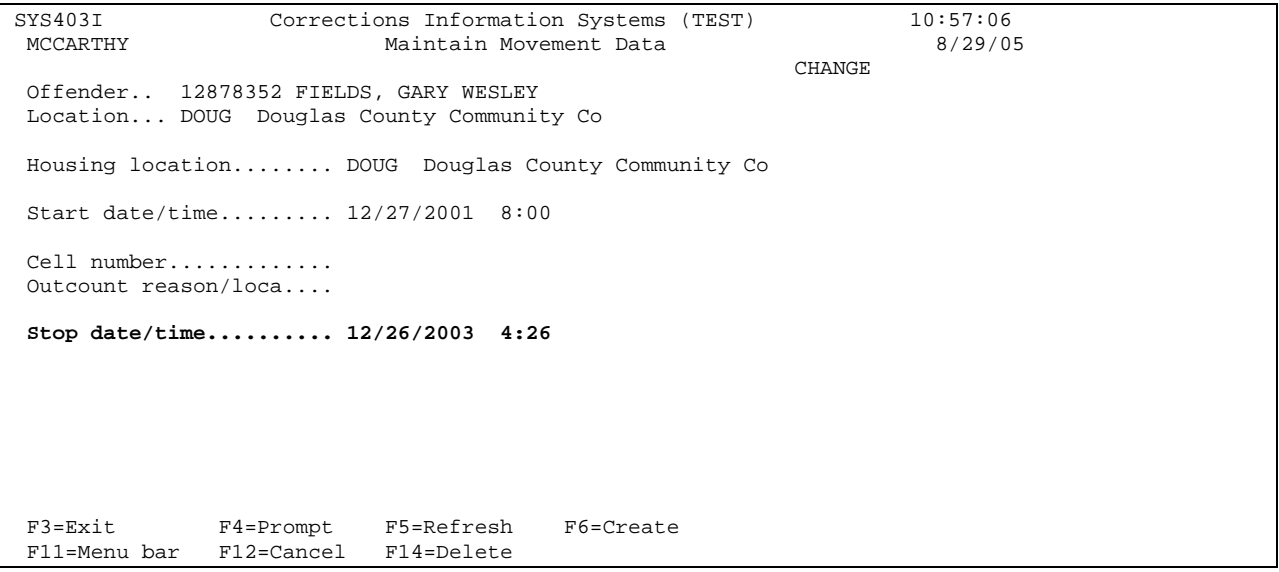

Step 2 – Go to 'W/W Caseload History by Offender' screen and make sure the exit date has been removed. If not, use Option 2=Edit, tab to the exit date field and remove the date, or tab over to the exit date and use the space bar to remove date. Press enter to process changes.

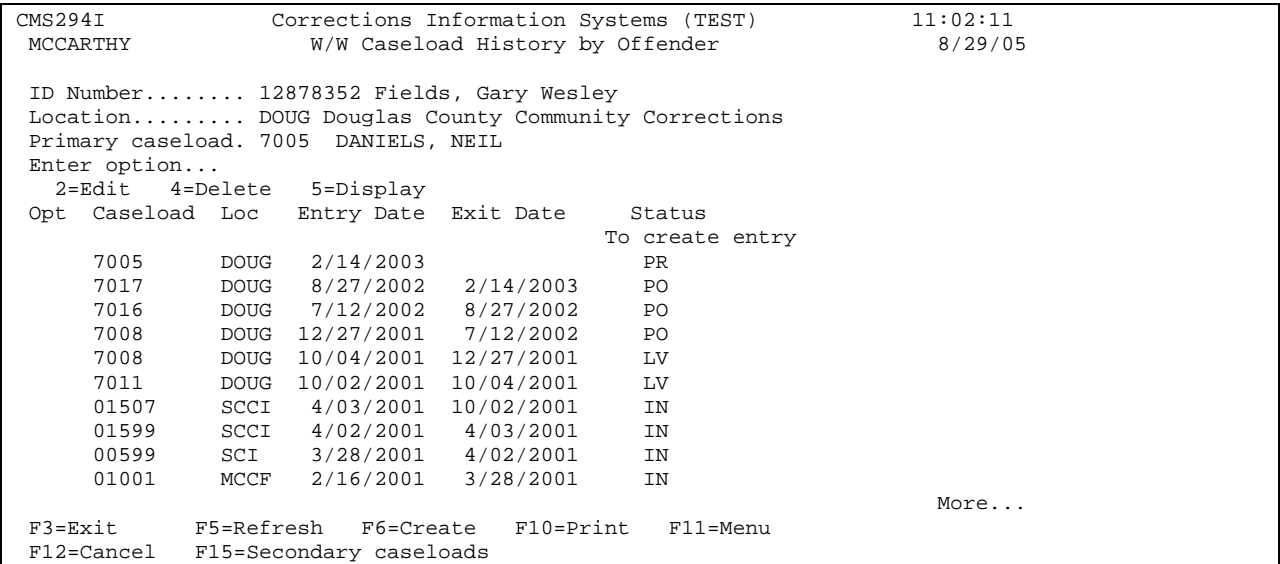

Step 3 – Go to 'Offender Release' screen to transfer offender to BNPB on the date of original BNPB order.

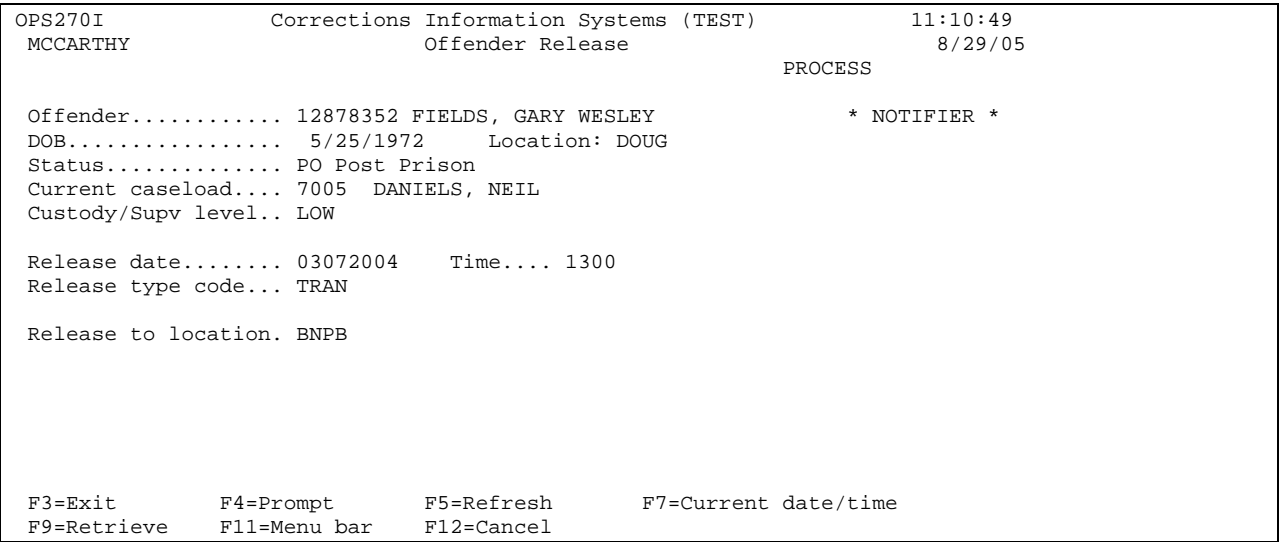

Step 4 – Call or E-mail the Help Desk advising them you have an offender that needs to be reopened from bench probation to formal probation or to Local Control status (include date offender was returned). Also don't forget to include your e-mail address and phone number so the SUN user will be able to contact you. The Help Desk will submit a ticket to SUN. Then SUN will do the following steps.

#### **13.3.2 SUN STEPS:**

Step 1 – Admit using BNPB as 'LOC' and 6050 as 'Caseload #'.

Step 2 – Transfer back to field location using date that offender was returned to formal probation or Local control, entering all pertinent data.

Step 3 – The SUN user will e-mail or call you advising you that you can now admit the offender to your office.

#### **13.3.3 USER STEPS:**

Step 1 – Admit the offender using same date as the transfer and update the work with offense lines as needed. Make sure the Primary Caseload Screen has updated correctly. If Local Control offender, admit to 'L' location.

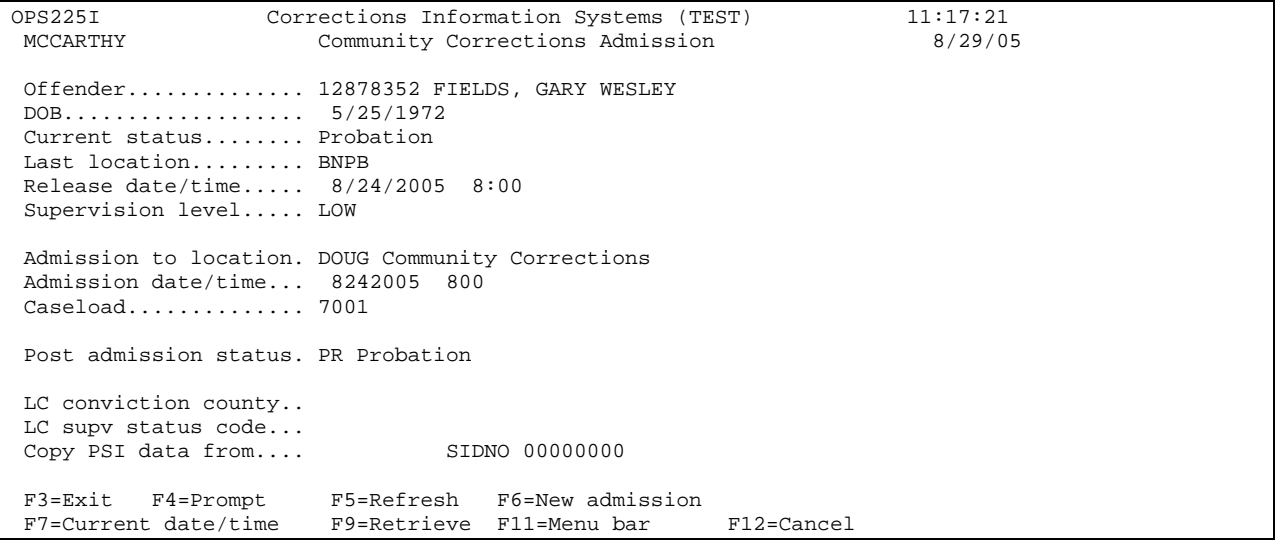

Step 2 – Go to WebLEDS to enter EPR.

Step 3 - Contact your supervision fee person to review account.

Official Profile interaction open training Manual